### **INTRODUCTION**

# **1- Table des matières**

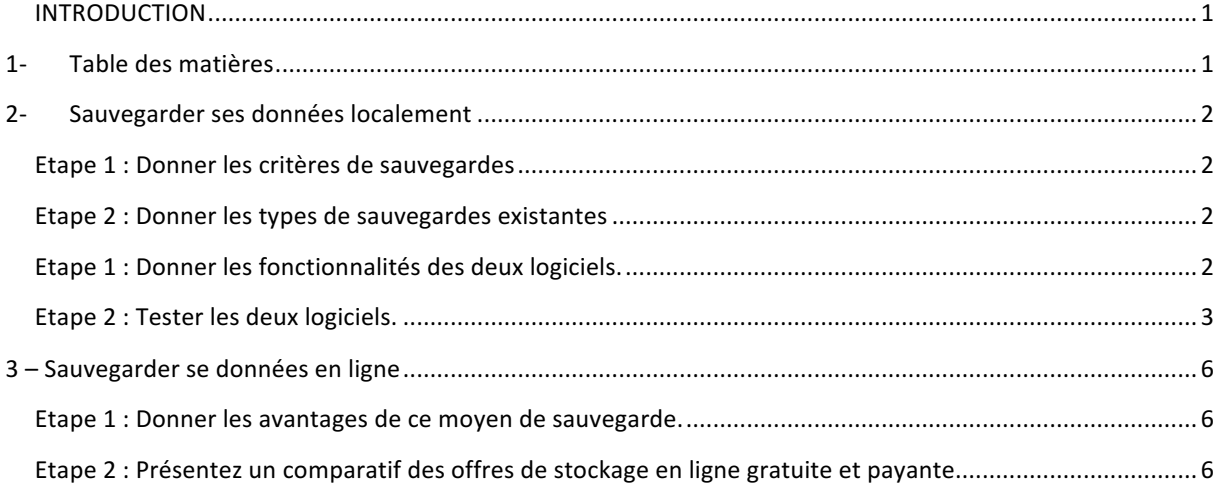

### **2- Sauvegarder ses données localement**

2.1 Les caractéristiques des sauvegardes

### **Etape 1 : Donner les critères de sauvegardes**

- la capacité du support (le volume d'informations à stocker) ;
- la vitesse de transfert des données ;
- la fiabilité du support (notamment après une longue période de stockage) ;
- la simplicité de classement ;
- la facilité à restaurer les données ;
- la granularité permise par telle ou telle stratégie, c'est-à-dire la capacité à revenir à un instant donné sur l'état d'une composante du système sauvegardé ;
- les contraintes éventuellement imposées par un PRA ou un PCA ;
- et bien sûr le coût de l'ensemble.

#### **Etape 2 : Donner les types de sauvegardes existantes**

- La sauvegarde **Complète** qui va créer une copie de vos fichiers à un instant t sans considération pour les sauvegardes précédentes.
- La sauvegarde **différentielle** qui copie les fichiers créer ou modifiés depuis la dernière sauvegarde complète
- La sauvegarde **incrémentale** qui consiste à sauvegarder les fichiers créer ou modifiés quel que soit sont type.

#### 2.2 Réalisations

### **Etape 1 : Donner les fonctionnalités des deux logiciels.**

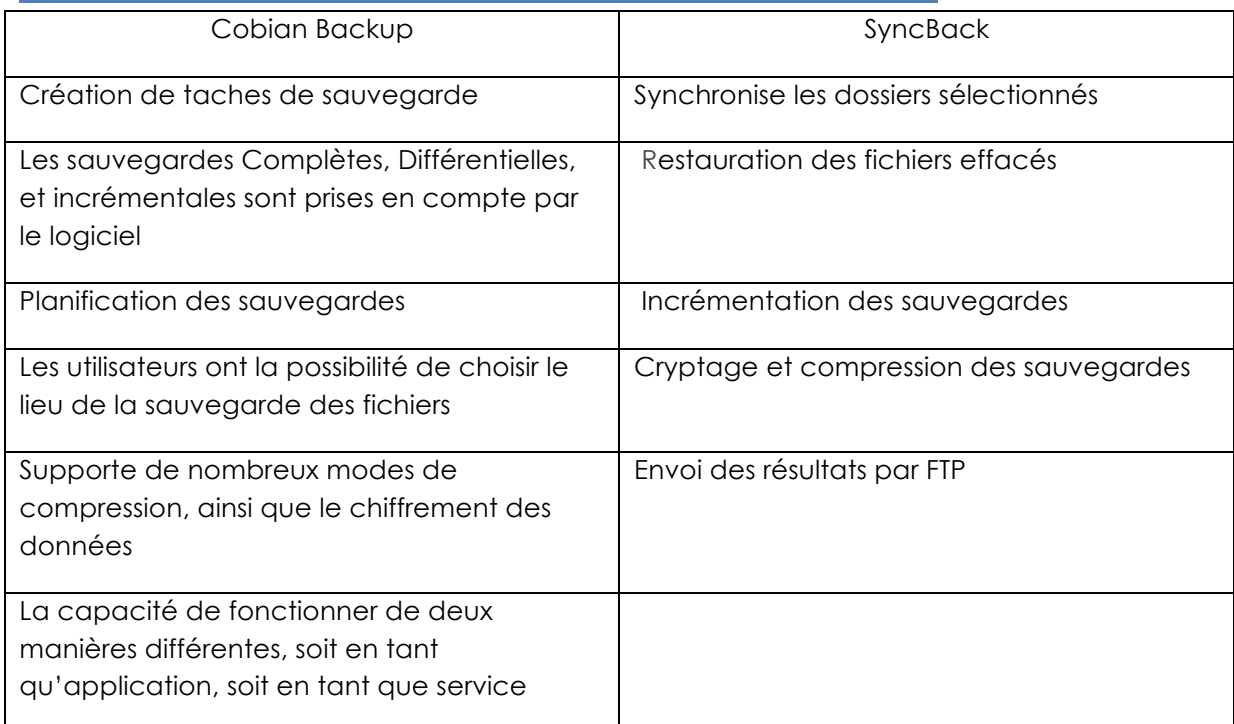

 $\sqrt{2}$ 

### **Etape 2 : Tester les deux logiciels.**

1.1 COBIAN BACKUP

Une fois le logiciel télécharger est installer, nous arrivons sur l'écran principal de l'application.

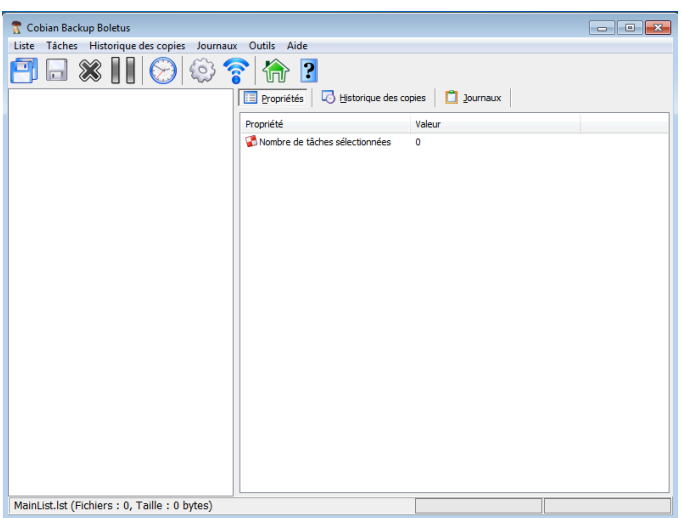

Dans un premier temps nous allons créer une tache. Cette tâche est une sorte de processus qui va s'exécuter et qui va sauvegarder les documents sélectionné à un instant donnée.

**Cobian Backup Boletus** 

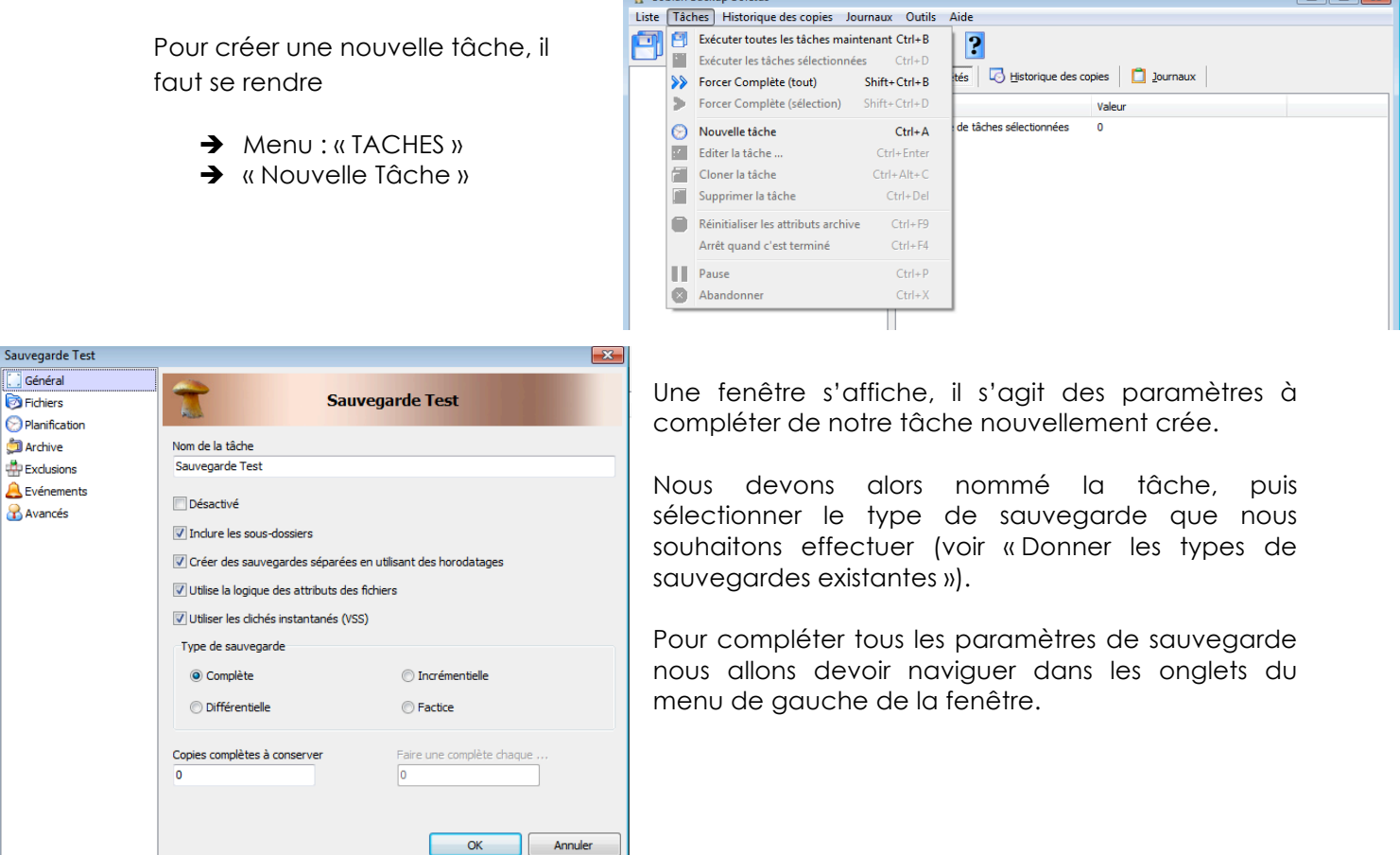

Sauveg  $\Box$  Géné

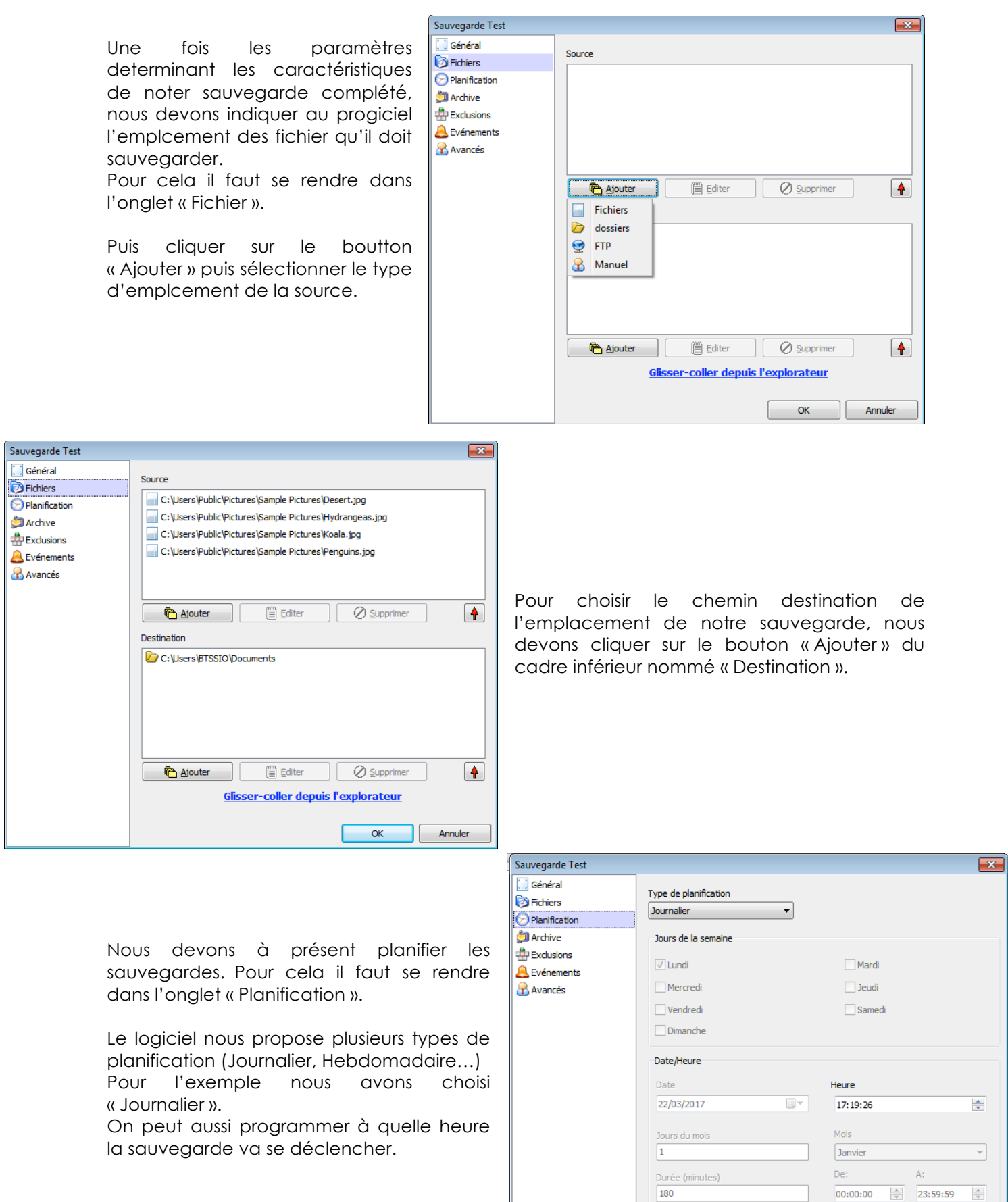

Annuler

 $\overline{\alpha}$ 

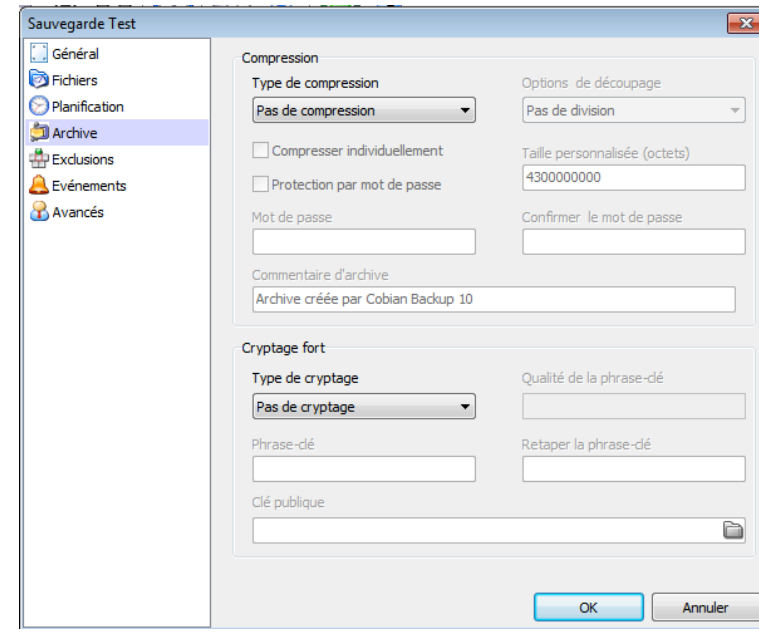

Selon les fichiers que l'application devra sauvegarder. La taille du fichier de sauvegarde risque d'être très grande. C'est pour cela que l'application propose de compresser la sauvegarde.

Pour la sécurité des sauvegardes, l'applicatif permet aussi de crypter les fichiers de sauvegardes.

Pour pouvoir utiliser ses options il faut se rendre dans l'onglet « Archive » du menu de la fenêtre.

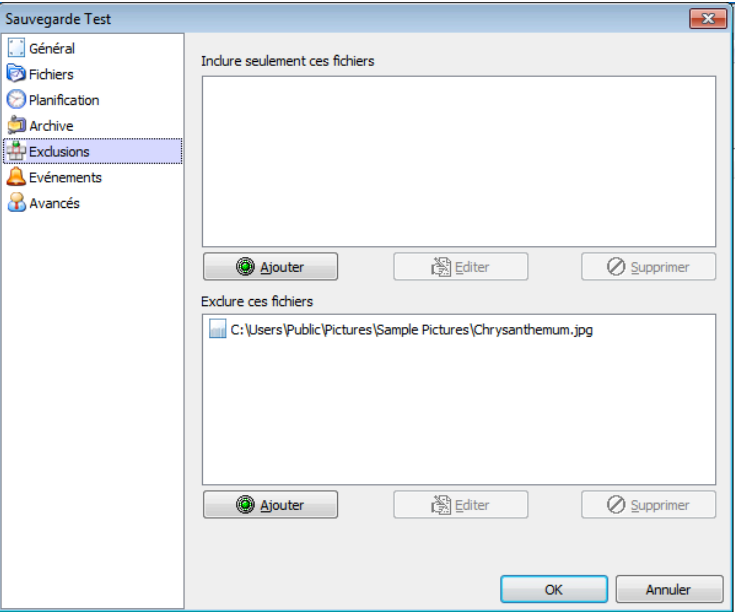

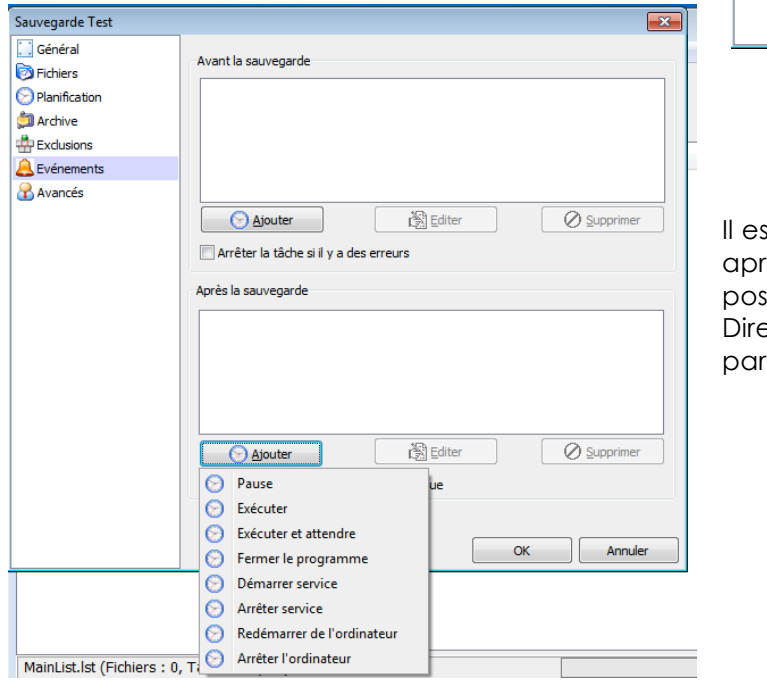

D'autres options comme l'exclusion de certains fichiers compris dans un dossier

Ce procéder peut vous permette de gagner

Pour cela il faut se rendre dans l'onglet

de la place (taille de la sauvegarde).

destiné à être sauvegarder.

« Eclusions » dans le menu.

st possible d'exécuter des actions avant et après la sauvegarde comme l'extinction du ste une fois cette dernière terminée. ection l'onglet « Evènement » pour ramétrer cet option

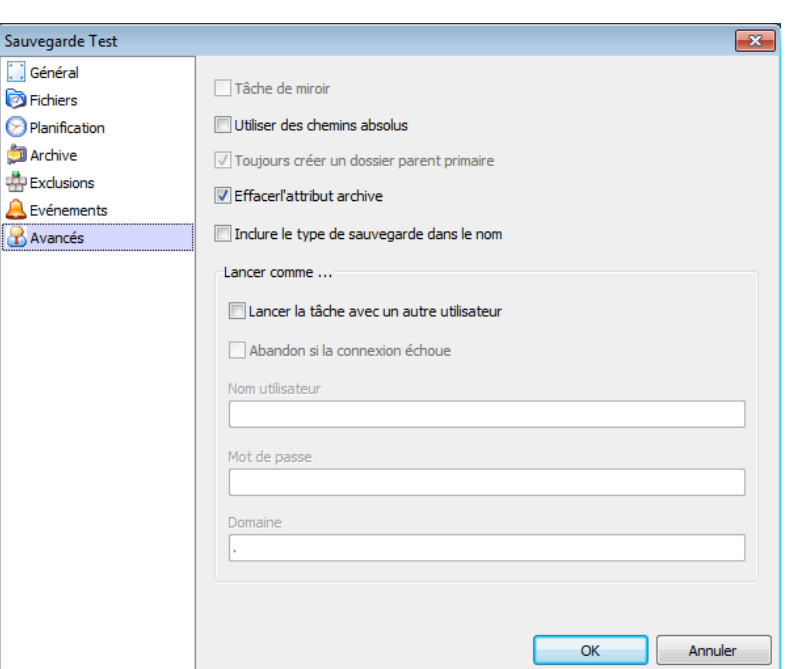

## **3 – Sauvegarder se données en ligne**

#### **Etape 1 : Donner les avantages de ce moyen de sauvegarde.**

- Les sauvegardes sont disponibles à tout moment depuis n'importe quel poste.
- En cas de « Destruction » du site (par un incendie, par exemple) il sera toujours possible de récupérer les sauvegardes et les données de l'entreprise.

### **Etape 2 : Présentez un comparatif des offres de stockage en ligne gratuite et payante.**

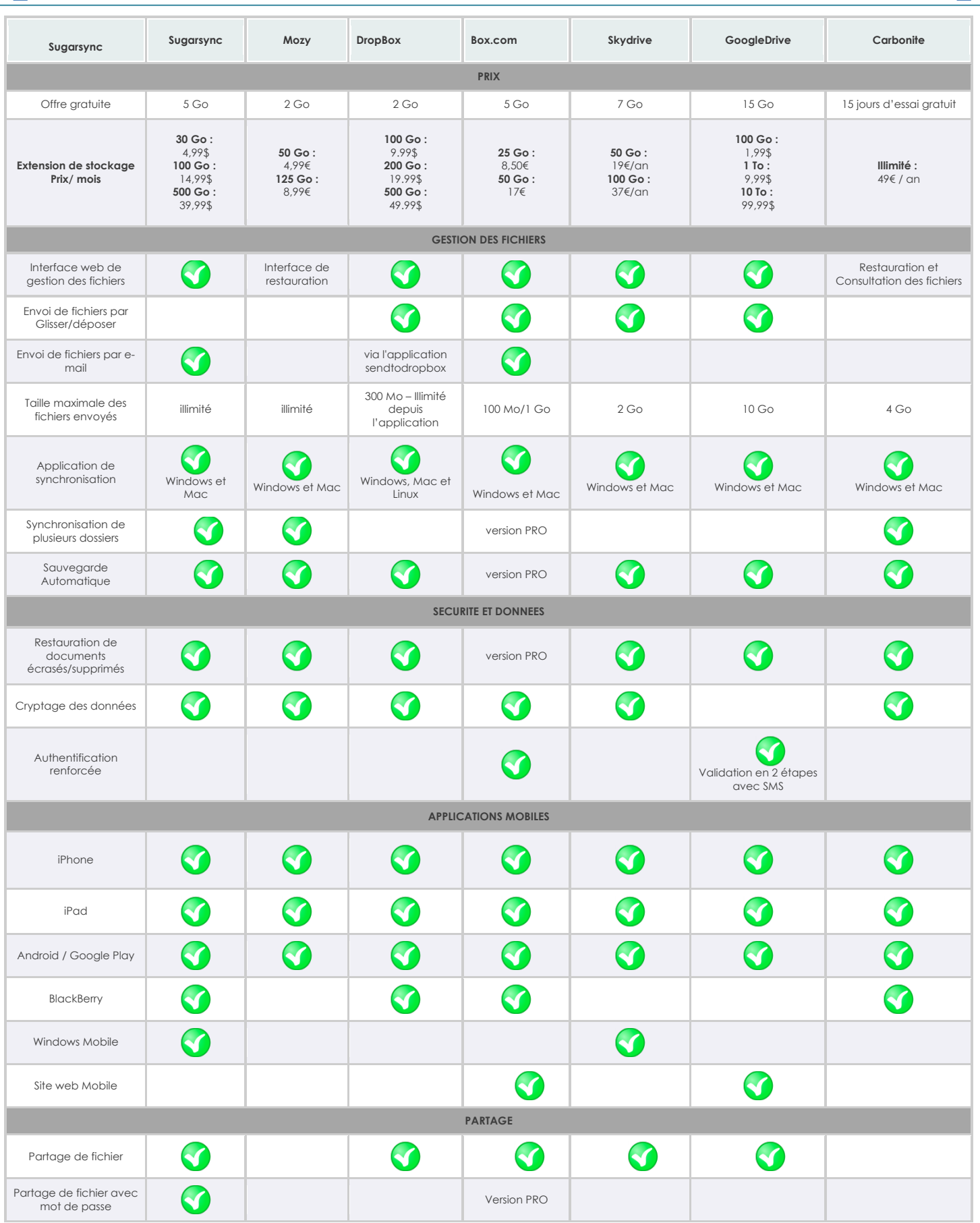